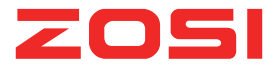

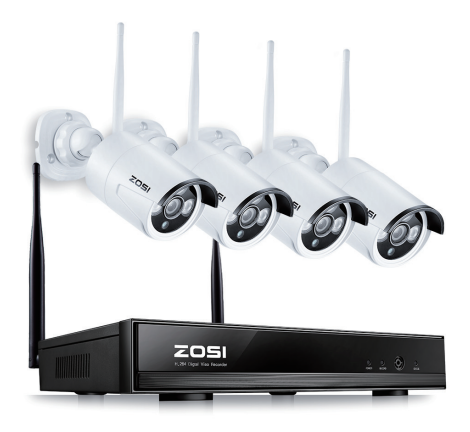

# **Wireless NVR System Deutsche Anleitung**

ZSDE V17.12

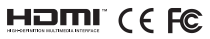

Für weitere Informationen über Ihr neues System bitte besuchen Sie www.zositech.com

#### **Erklärung**

Vielen Dank, dass Sie sich für ein ZOSI Produkt entschieden haben. ZOSI engagiert sich, den Kunden zuverlässige und hochwertige Überwachungsprodukte zu bieten. ZOSI übernimmt keine Verantwortung für die Folgen, welche aus der Nutzung resultieren.

#### **Vor der Installation**

Dieses Produkt ist möglicherweise Verkabelung erforderlich. Es wird dringend empfohlen, alle Produkte und Teile vor dem Einbau und der Verkabelung zu testen.

#### **Anwendungen**

Das System ist ein eigenständiges System. Es muss mit einem Monitor (wie z.B. PC-Monitor, TV usw.) verbunden werden, um Live Videos zu starten.

Durch Hinzufügen einer 3,5" internen SATA-Festplatte in den NVR können Sie Videos aufnehmen und wiedergeben.

Durch Verbindung des NVRs mit dem Internet können Sie auf die Kamerabilder jederzeit aus aller Welt fernzugreifen.

#### **Hinweis**

Diese Anweisung wird verwendet, um die Installation des Systems und die Fernüberwachung zu führen. Für weitere Anweisungen und Details bitte kontaktieren Sie uns.

#### **Technische Unterstützung**

Webseite: www.zositech.com E-Mail: service@zositech.com

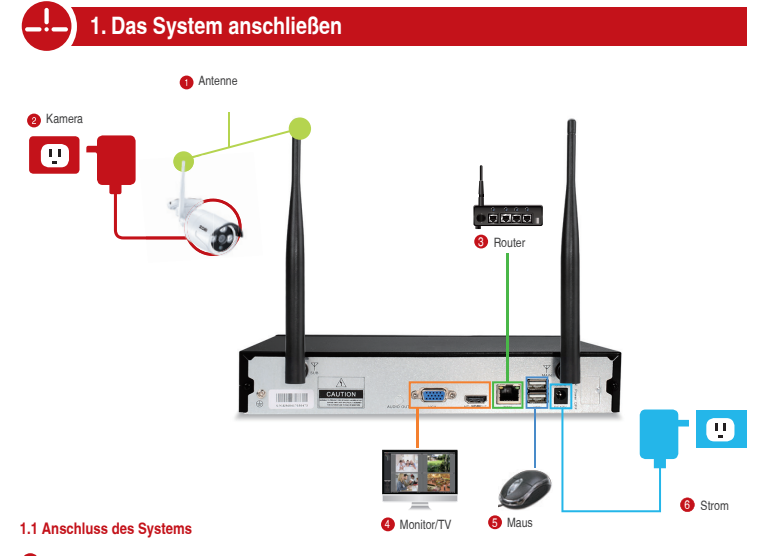

- Schließen Sie die Antennen für die Kameras und den NVR an. **1**
- 2 Verbinden Sie die Kameras mit ihren Netzteilen (DC 12V 1A).
- 3) Verbinden Sie den NVR mit dem Router über ein Netzwerkkabel.
- Verbinden Sie den NVR mit einem Monitor/TV über den HDMI oder VGA Port. (VGA Kabel oder HDMI Kabel sind nicht 4 mitgeliefert).
- 5) Stecken Sie die Maus (mitgeliefert) an den USB-Anschluss an der Vorderseite des NVRs, um das System mit der Maus zu bedienen.
- Verbinden Sie den NVR mit seinem Netzteil (DC 12V 2A). **6**

Innerhalb von Sekunden sollten Sie die Liveansicht der Kamerabilder auf dem Bildschirm ansehen. **Standard Benutzername: admin** 

Passwort: kein (bedeutet leer, keine Eingabe erforderlich, klicken Sie einfach auf Login).

#### **Hinweis:**

Um Ihre Privatsphäre zu schützen, gehen Sie bitte ins Menü> System Admin> Benutzer, um den Benutzer zu bearbeiten und das Passwort zu ändern.

#### **1.2 Montage der Kamera**

1.2.1 Montieren Sie die Kameras an eine geeignete Stelle innerhalb der Funkreichweite und verbinden Sie das Netzteil mit dem Stromanschluss der Kamera.

1.2.2 Innerhalb 1 Minute starten die Kameras Videos an den Recorder zu übertragen.

1.2.3 Wenn es kein Video auf dem Monitor anzeigt, mag der Abstand zwischen dem Recorder und den Kameras zu entfernt sein oder es gibt zu viele Störungen. Bitte stellen Sie die Kamera näher an den NVR.

#### **1.3 Justierung der Kamera**

- **D** Stellen Sie die Kamera auf die gewünschte Position ein.
- 2) Lösen Sie den radialen Ring und richten Sie die Halterung auf die beste Richtung aus, dann drehen Sie den Ring fest.

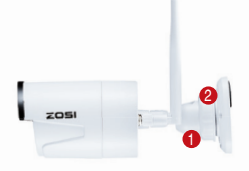

#### **1.4 Verbindung durch Netzwerk Kabel**

Wenn einige Montagestellungen der Kameras außerhalb der Funkreichweite sind, müssen Sie die Kameras mit dem Recorder durch Netzwerk Kabel verbinden, um Bilder zu bekommen.

1.4.1 Benutzen Sie ein Standard Netzwerk Kabel um die Kamera mit dem Router zu verbinden.

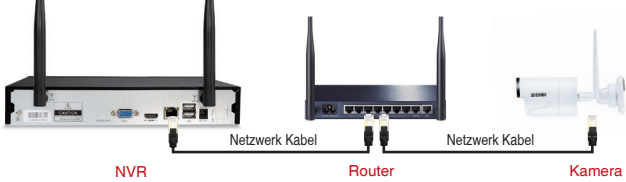

1.4.2 Nach Verbindung der Kamera mit dem Router klicken Sie auf die rechte Maustaste> Gehen Sie auf "Videoverwaltung"> Klicken Sie auf "Aktualisieren"> Klicken Sie auf "Auto ADD". Die Kamera wird dann an den NVR hinzugefügt und das Video wird auf dem Monitor angezeigt.

#### **Tipps:**

1. Wenn Sie die Kamera kabellos arbeiten möchten, benutzen Sie bitte "Kodierung" um die Kamera an den NVR hinzuzufügen. Bitte siehe Abschnitt 6.

2. Wenn Sie die Kamera verkabelt arbeiten möchten, benutzen Sie bitte "Auto ADD". Eine Verbindung durch Netzwerk Kabel zwischen der Kamera und dem Router ist erforderlich für diese Weise.

# 2. Ansicht auf dem Handy

#### **Schritt 1: Verbinden Sie den NVR ins Internet.**

Verbinden Sie den WAN-Anschluss des NVRs über ein Ethernet-Kabel mit einem LAN-Anschluss Ihres Routers. Wenn der NVR mit dem Internet verbunden ist, sollten Sie innerhalb von Minuten die Cloud-ID und den Status "ONLINE" in der rechten unteren Ecke Ihres Bildschirms sehen. (Wenn die Cloud-ID nicht angezeigt wird, bitte gehen Sie zum "Menü"> "Netzwerk"> aktivieren Sie die Cloud(P2P)-Option.)

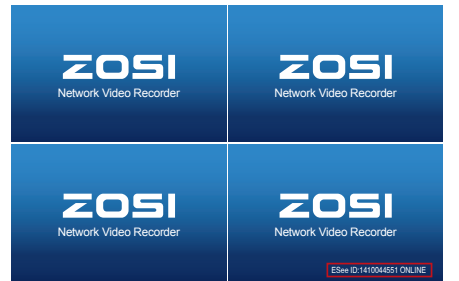

#### **Tipps:**

Wenn die Cloud ID nicht als ONLINE zeigt, gehen Sie bitte ins Menü> Netzwerk> wählen Sie DHCP. Dazu müssen Sie DHCP von Ihrem Router aktivieren: Geben Sie die IP-Adresse des Routers (Standard: 192.168.1.1) in die Adressleiste des Browsers ein und finden Sie Netzwerkinformation. Aktivieren Sie die DHCP-Funktion.

Alternativ können Sie die IP-Adresse für den NVR manuell zuteilen. Finden Sie die Netzwerkinformationen von Ihrem Router (Wenn Sie nicht sicher sind, bitte kontaktieren Sie Ihren Netzwerk Administrator) und geben Sie dies in die entpreche Stelle im NVR ein. Dazu wählen Sie DHCP nicht. Bitte stellen Sie sich, dass die IP<br>Adresse für den NVR nicht von anderem Gerät (z.B PC) bes

Falls nach oben genannten Einstellungen das Gerät noch nicht ONLINE ist, bitte kontaktieren Sie Ihren Netzwerk Administrator zur Hilfe. (Zum Beispiel: Port 80 muss möglicherweise am Router geöffnet werden.)

#### **Schritt 2: Laden Sie die App herunter.**

Suchen Sie "ZOSI Cloud" im App Store oder Google Play. Oder scannen Sie den entsprechenden QR-Code, um die App herunterzuladen.

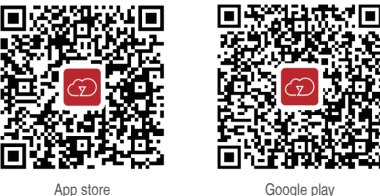

**Schritt 3: Führen Sie die App aus**

Tipps: Die folgende Operation verwendet Android als Beispiel. (Die Benutzeroberfläche zwischen Android und iOS unterscheidet sich geringfügig.)

**A: Installieren Sie die App.** 

**B: Tippen Sie auf "Registrieren" und geben Sie Ihren Benutzernamen, Ihr Passwort und Ihre E-Mail-Adresse ein, um ein neues Konto zu erstellen.**

**C: Loggen Sie sich in die App ein, tippen Sie auf "+" Symbol in der oberen rechten Ecke des Bildschirms> Wählen**  Sie "Einen Videorecorder hinzufügen".

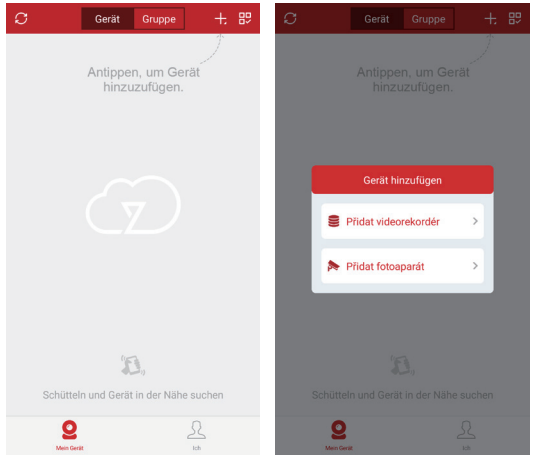

**D:Konfigurieren Sie die folgenden Informationen.**

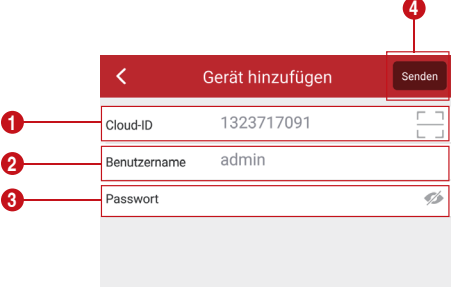

**1 Cloud-ID:** Die Cloud-ID befindet sich in der unteren rechten Ecke Ihres Monitors.

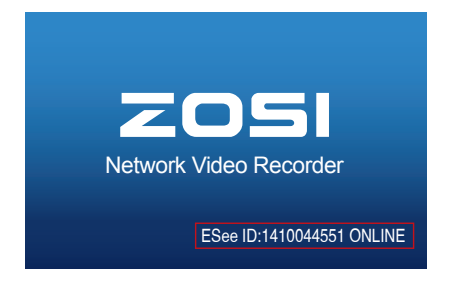

Oder klicken Sie mit der rechten Maustaste> Menü> Netzwerk> Scannen Sie den QR-Code.

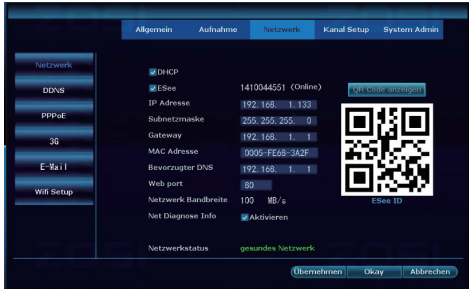

- **2 Benutzername:** Geben Sie den Benutzernamen des NVRs ein (Standard: admin)
- **3 Passwort:** Geben Sie das Passwort des NVRs ein (Standard: kein Passwort, lassen Sie das Feld leer)
- **4** Tippen Sie auf "Senden".

**E: Tippen Sie auf das Gerät, um die Kameras zu verbinden, dann sehen Sie die Live-Ansicht der Kameras.**

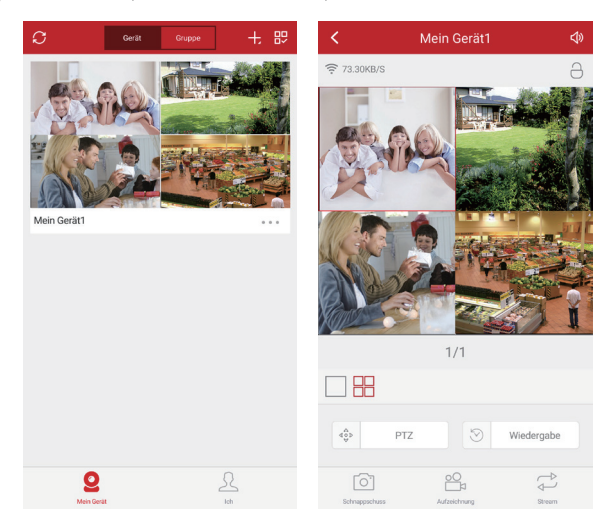

# 3. Wiedergabe auf dem Handy

Sie können den Wiedergabe-Modus bei der App einstellen. Es gibt zwei Modus, Liste und Timeline. Liste-> Datum zur Wiedergabe auswählen-> Zeit auswählen-> Suchen-> Anklicken zum Abspielen. Timeline-> Kanal auswählen-> Datum auswählen (Ziehen Sie die Zeitleiste um die Zeit zu wählen, die Sie spielen möchten und klicken Sie auf das Spielen-Symbol. Dann können Sie das Video dieser Zeit abspielen.)

#### **Tipps:**

Videos in der Wiedergabe sind mit HD Hauptstream, die eine sehr gute Übertragungsbedingung erfordern. Wir empfehlen Ihnen die Wiedergabe im LAN zu spielen. Die Remote-Wiedergabe außerhalb dem LAN funktioniert möglicherweise nicht zu 100% aufgrund der Verbindung und des Netzwerkzustands. Die schnelle Vorwärts- und Rückwärtstasten funktionieren aufgrund eines großen Videostreams möglicherweise nicht. Sie können jedoch die Wiedergabe mithilfe der Zeitleiste zu einem bestimmten Zeitpunkt wechseln.

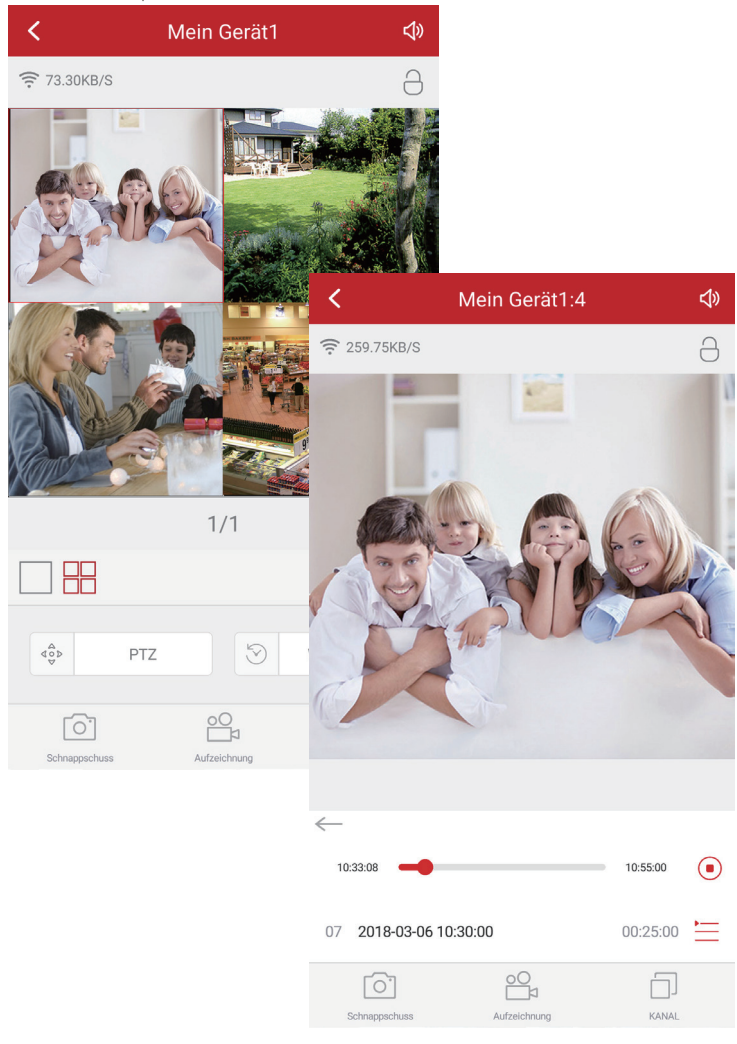

5

#### **Schritt 1: Downloaden Sie die EseeCloud Software aus der CD und installieren Sie es auf Ihrem PC. Oder besuchen Sie https://support.zositech um die Software EseeCloud zu downloaden.**

Nach Treiben der EseeCloud-Software wird das Login-Interface aufgehoben. Geben Sie den Benutzernamen, das Passwort und klicken Sie auf "Login", um ins Operationsinterface zu gelangen. Sie können "Remember password" aktivieren, damit Sie bei zukünftigen Bedienungen kein Anmeldepasswort eingeben müssen.

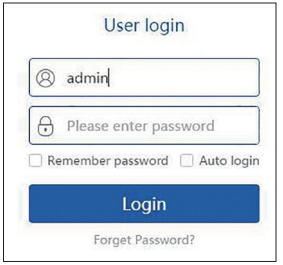

#### **Achtung:**

1. Bei der aktuellen EseeCloud-Software kann nur "admin" als Benutzername verwendet werden und das Passwort ist leer. Aus Sicherheitsgründen bitte ändern Sie Ihr Passwort beim ersten Login, um den unbefugten Zugriff auf Ihr Gerät oder andere unerwünschten Konsequenzen zu vermeiden.

2. Der Benutzername "admin" und das leere Passwort ist ein Anmeldekonto für Eseecloud. Es ist kein Konto von dem NVR, obwohl sie gleich sind.

#### **Schritt 2.1: Gerät durch Cloud ID hinzufügen**

Gehen Sie nach rechts oben. Wählen Sie "add" und "Cloud ID". Oder gehen Sie auf "Device Management" und wählen Sie .Add device"> ..Cloud ID".

**Cloud ID:** gezeigt in der unteren rechten Ecke auf dem Bildschirm

**User Name:** Benutzername des NVRs (Standard: admin)

**Password:** Passwort des NVRs (Standard: kein Passwort, lassen Sie das Feld leer)

**Number Of Channels:** Kanalanzahl des NVRs

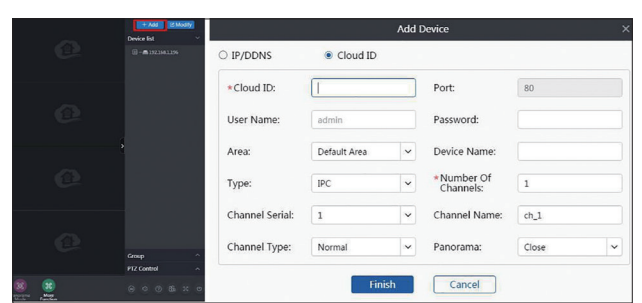

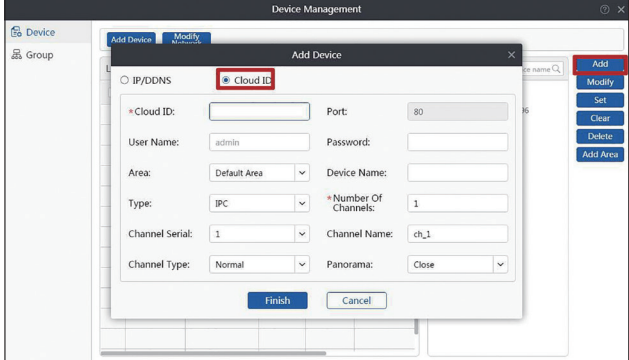

#### **Schritt 2.2: Gerät im LAN hinzufügen**

2.2.1 Klicken Sie auf die "Refresh"-Schaltfläche  $\circ$ . Alle verfügbaren Geräte im LAN werden aufgelistet.

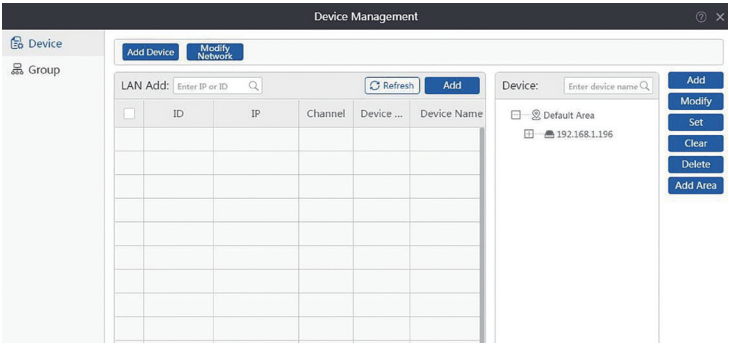

2.2.2 Klicken Sie auf die "Add"-Schaltfläche, um das Gerät hinzuzufügen. Das hinzugefügte Gerät wird in der Geräteliste angezeigt, die sich auf der rechte Seite befindet. Wenn Sie die Beschreibung des Geräts nicht ändern, wird es mit der IP Adresse angezeigt.

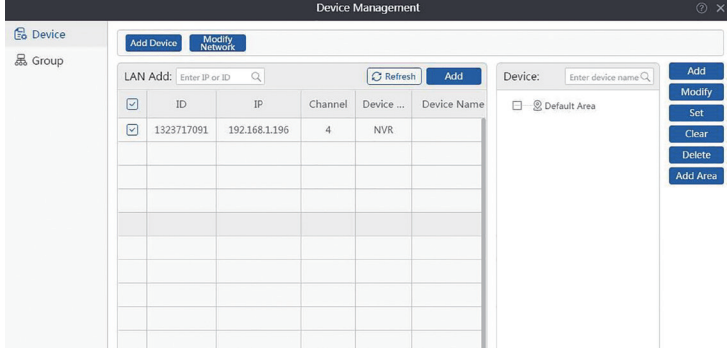

#### **Schritt 2.3: Live Video**

Nachdem Sie das Gerät erfolgreich hinzugefügt haben, doppelklicken Sie auf den Gerätename in der Liste. Daraufhin wird das Live Video gestartet oder gestoppt.

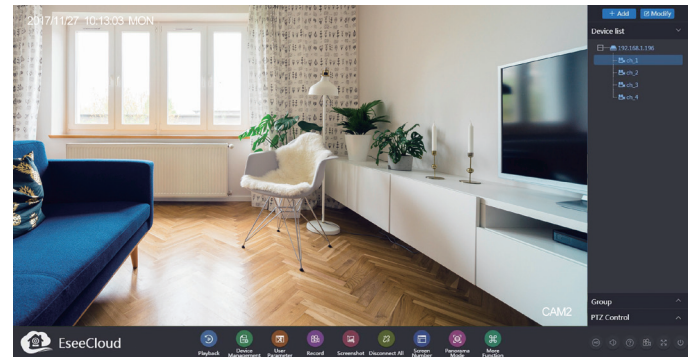

 $\overline{e}$ 

**1. Wenn sich Ihr PC im selben LAN wie des NVRs befindet (normalerweise bedeutet dies, dass die beiden Geräte mit demselben Router verbunden sind).**

**Schritt 1: Finden Sie die IP-Adresse und den Web Port von Ihrem NVR (IP Adresse ist ausfindbar bei Menü> Netzwerk).**

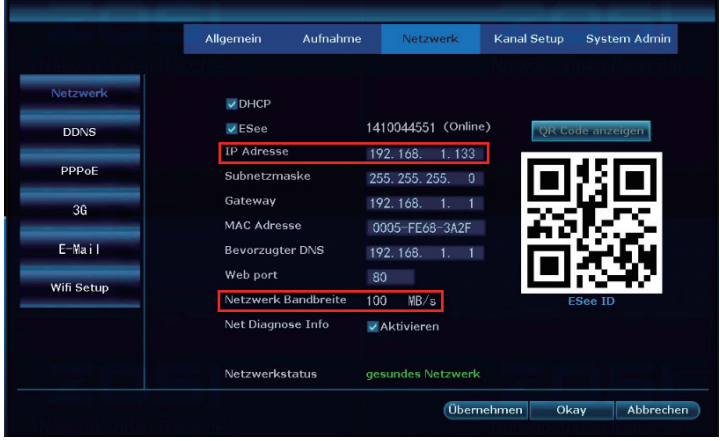

**Schritt 2. Geben Sie die IP-Adresse des NVRs in Ihrem IE-Browser im Format http://IhreIPAdresse ein, zum Beispiel: http://192.1.1.126 (Falls der standardmäßige WEB Port 80 beispielsweise auf 100 geändert wird, sollen Sie die neue Portnummer bei Eingabe der IP Adresse hinzufügen, zum Beispiel: http://192.168.1.126:100).**

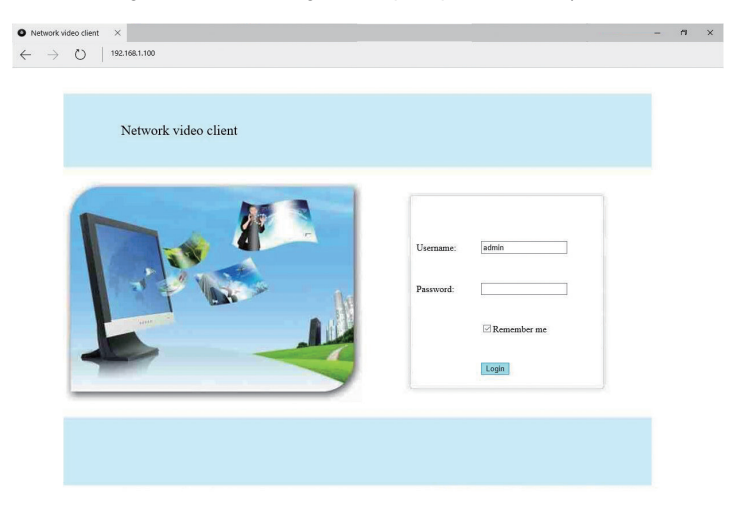

**Username:** Geben Sie den Benutzernamen des NVRs ein (Standard: admin) **Password:** Geben Sie das Passwort des NVRs ein (Standard: Kein Passwort, lassen Sie das Feld leer).

#### **2. Wenn Ihr PC nicht in demselben LAN mit dem NVR ist (z.B.: Sie prüfen Ihre Heimkameras aus Ihrem Büro PC)**

**Schritt 1:** Besuchen Sie: www.e-seenet.com mit dem IE Browser.

**Schritt 2:** Geben Sie Cloud ID, Username und Password um sich anzumelden.

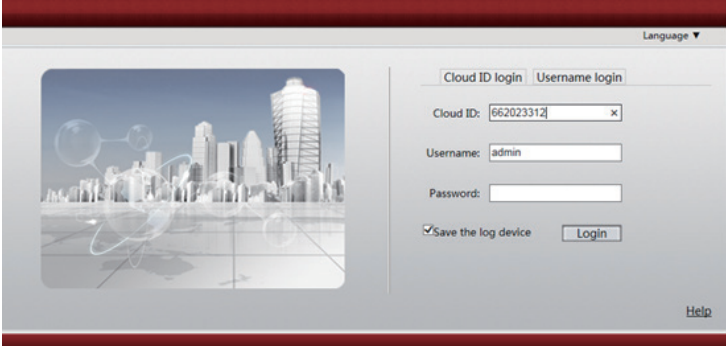

**Cloud ID:** Gezeigt in der unteren rechten Ecke des Bildschirms von dem NVR. **Username:** Benutzernamen des NVRs (Standard: admin) Password: Passwort des NVRs (Standard: kein Passwort, lassen Sie das Feld leer)

**Schritt 3:** Wenn Sie es zum ersten Mal verwenden, laden Sie das WebClient.exe-Steuerelement herunter und führen Sie die unten genannten Schritte aus.

① Klicken Sie bei dem Internet Explorer auf Extras> Internetoptionen> Sicherheit> Internet> Benutzerdefinierte Stufe. ② Blättern Sie nach unten, bis Sie ACTIVEX CONTROLS AND PLUG-INS sehen. (Wenn Sie Internet Explorer 9 oder 11 haben, ändern Sie ALLOW ACTIVEX FILTERING zu DISABLE. Andere Versionen von IE haben diese Option nicht.) ③ Ändern Sie die folgenden ACTIVEX-Steuerelemente zu PROMPT: Download signed ACTIVEX controls Download unsigned ACTIVEX controls Initialize and script ACTIVEX controls not marked as safe for scripting

**Schritt 4:** Klicken Sie abschließend auf OK und beenden Sie das Menü "Sicherheit".

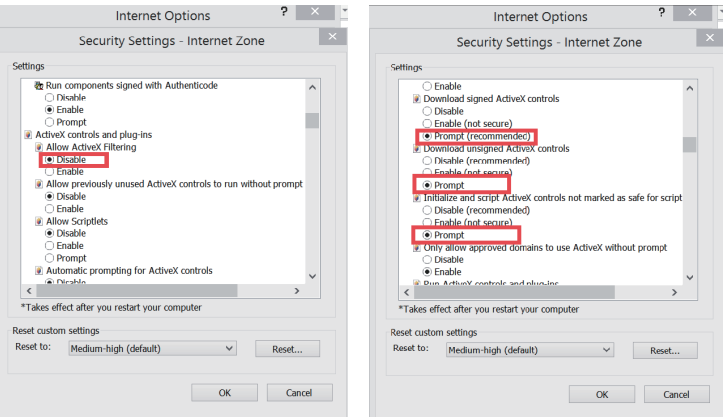

### 6. Kamera hinzufügen durch Kodierung

**1. Wenn Sie Kodierung verwenden, um**

1.1 neue Add-On-Kameras zu Ihrem System hinzuzufügen

1.2 Koppeln Sie die Kamera erneut mit dem NVR, wenn die Verbindung unterbrochen wird. Sie müssen zuerst den Kanal "Netzwerk nicht erreichbar" löschen und dann die Kamera erneut auf einen nicht belegten Kanal kodieren. (Unbelegter Kanal zeigt unter Videoverwaltung immer "Keine Videoquelle" an.)

**Tipps:** Die Kameras im Lieferumfang wurden bereits mit dem NVR gekoppelt. So werden die Kameras automatisch mit dem NVR verbunden, sobald sie an die Stromversorgung angeschlossen sind.

#### **2. Kamera hinzufügen durch Kodierung**

2.1 Schalten Sie die Kamera ohne Video ein und verbinden Sie diese Kamera über ein Netzwerkkabel mit dem NVR.

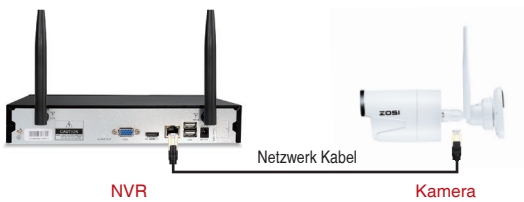

2.2 Klicken Sie mit der rechten Maustaste in den leeren Bereich der Hauptoberfläche und wählen Sie "Videoverwaltung".

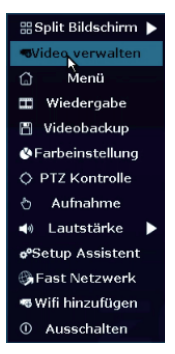

2.3 Klicken Sie auf "Aktualisieren", um die IP-Adresse der Kamera zu suchen. Wählen Sie diese IP Adresse und klicken Sie auf "Kodierung", dann beginnt der NVR sich mit der Kamera zu koppeln.

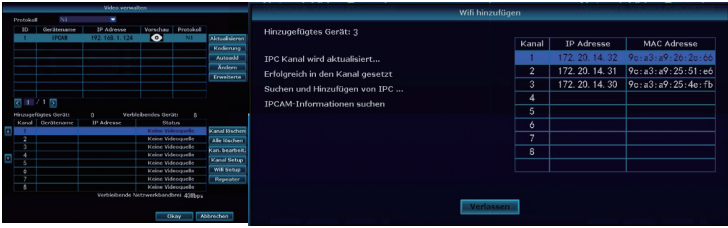

Schritt 4: Sobald die Kodierung erfolgreich ist, wird der Status der Kamera als "Verbunden" zeigt und Sie können das Netzwerk Kabel zücken. Das Video wird auf dem Monitor angezeigt.

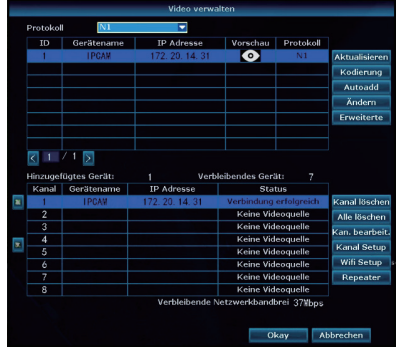

**REC 7. Videoaufnahme**

**Möglicherweise müssen Sie eine Festplatte installieren, abhängig von dem Set Sie ausgewählt haben. Dieses System arbeitet mit den meisten 3.5" SATA oder 2,5" SATA internen Festplatte.**

**1. Installieren Sie eine Festplatte** (Wenn Ihr System schon mit einer Festplatte vorinstalliert, bitte überspringen Sie diesen Schritt.)

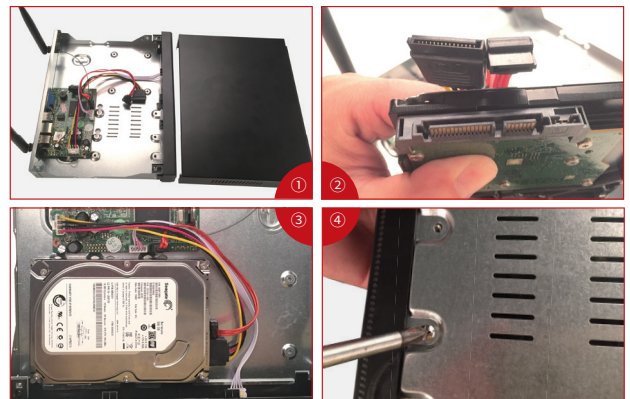

① Trennen Sie Ihren NVR von der Stromversorgung, schrauben Sie die obere Abdeckung ab und entfernen Sie sie. ② Schließen Sie die SATA Strom- und Datenkabel vom NVR an den entsprechenden Anschlüsse Ihrer Festplatte (siehe

Abbildung) an.

③ Legen Sie die Festplatte in den NVR. Alle Kabel sollten die Festplatte überqueren.

④ Halten Sie die Festplatte und den NVR fest und drehen Sie sie vorsichtig um. Richten Sie die Löcher auf der Festplatte mit den Löchern auf dem NVR aus. Mit einem Kreuzschraubenzieher schrauben Sie die angebotenen Schrauben in die Löcher ein. Schließen Sie die Abdeckung an.

#### **Hinweis:**

Nach der Installation der Festplatte müssen Sie zunächst vor der Aufnahme die Festplatte formatieren. Klicken Sie auf die rechte Maustaste> Menü> Allgemein> Festplatten> Festplatte auswählen> Klicken Sie auf Format> Übernehmen.

#### **2. Videos aufzeichnen**

Rechtsklick auf die Maus> Menü> Aufnahmen. Sie sollten die Aufnahmeeinstellungen für alle Kanäle sehen. Ändern Sie die Einstellungen gemäß Ihren Wünschen und übernehmen Sie die Änderungen. Weitere Einstellungen bitte siehe Abschnitt 9 und 10.

## 8. Video Wiedergabe

#### **Wiedergabe auf dem Bildschirm/ Monitor**

Rechtsklick auf die Maus> Wiedergabe> Wählen Sie die Datum und Zeit aus oder Manuelle Suche> Wählen Sie den Kanal, den Sie wiedergeben möchten und klicken Sie auf Wiedergabe.

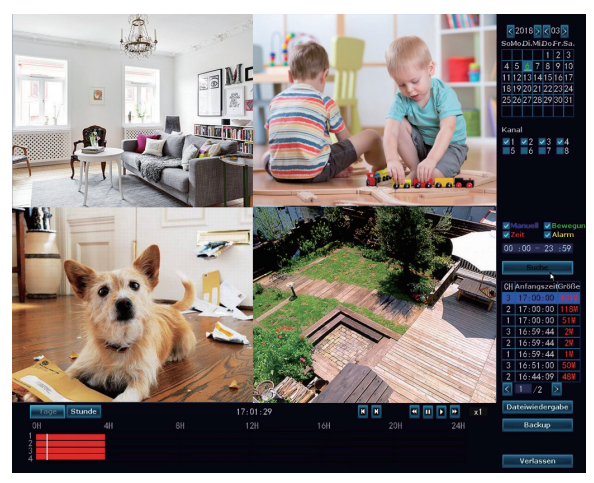

# 9. Videoerkennung

Schritt 1: Stellen Sie zuerst die Bewegungserkennung Aufnahme ein. Der NVR zeichnet nur auf, wenn eine Bewegung erkannt wird. Es gibt eine gelbe Menschenfigur für den entsprechenden Kanal auf dem Bildschirm, wenn die Bewegungserkennung Aufnahme aktiviert ist.

Klicken Sie mit der rechten Maustaste> Menü> Aufnahme> Wählen Sie "Bewegung"> Stellen Sie die Zeit ein> Klicken **Sie auf Kopieren (wenn Sie die Einstellungen auf einen anderen Kanal oder alle Kanäle anwenden möchten)> Klicken Sie auf OK, um die Einstellungen zu speichern.**

#### **Tipps:**

Bitte streichen Sie das Feld in zweiter Linie mit der linken Maustaste, um die aktive Zeitspanne für Bewegungserkennung Aufnahme zu wählen. Wenn die Zeitspanne gewählt wird, zeigt das Feld grün. Um das Feld zu löschen, klicken Sie auf .Reset".

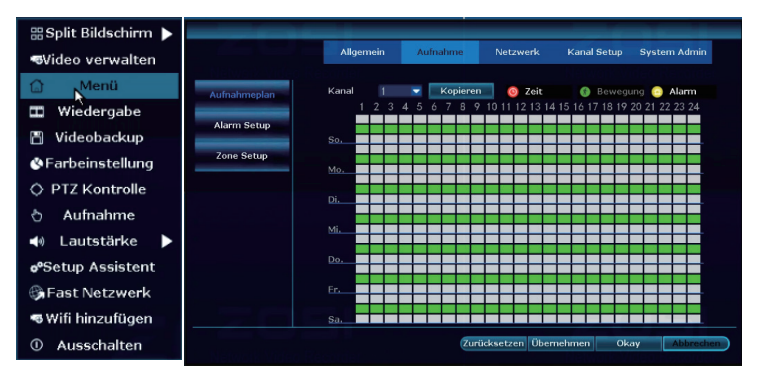

Schritt 2: Gehen Sie zu "Kanal"> Videoerkennung> Wählen Sie Bewegung bei Erkennung> Stellen Sie die Empfindlichkeit ein> Wählen Sie den Alarm Typ wie Alarm, Summer, E-Mail-Benachrichtigung oder App-Alarm aus> Klicken Sie auf Kopieren (wenn Sie die Einstellungen auf einen anderen Kanal oder alle Kanäle anwenden möchten)> Klicken Sie auf OK, um die Einstellungen zu speichern.

#### Hinweis:

Der überwachte Bereich kann unter "Bereich bearbeiten" eingestellt werden.

Die Zeit zum Empfang eines Alarms kann unter "Zeiteinstellung" eingestellt werden.

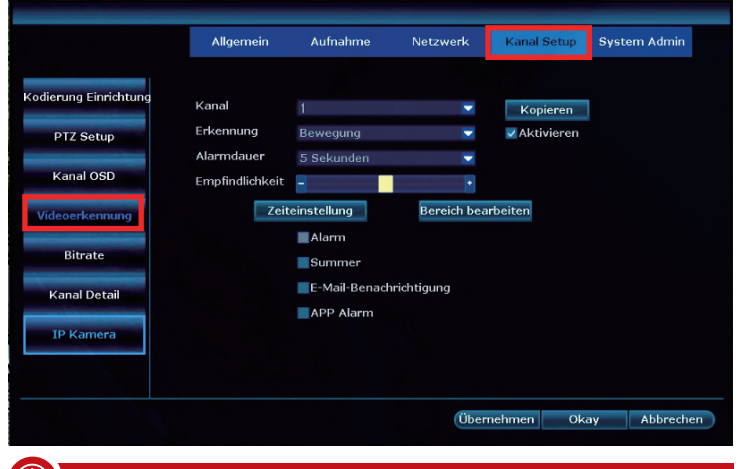

# 10. Aufnahme nach Zeitplan

#### **Wenn Sie die Aufnahme mit Zeitplan einstellen, zeichnet der NVR den vom Benutzer festgelegten Zeitraum auf.**

Klicken Sie mit der rechten Maustaste> Menü> Aufnahme> Wählen Sie "Zeit"> Stellen Sie die Zeit ein> Klicken Sie auf Kopieren (wenn Sie die Einstellungen auf einen anderen Kanal oder alle Kanäle anwenden möchten)> Klicken Sie auf OK, um die Einstellungen zu speichern.

#### **Es gibt ein Uhrensymbol für den entsprechenden Kanal auf dem Bildschirm, wenn Aufnahme mit Zeitplan aktiviert ist.**

![](_page_13_Figure_9.jpeg)

#### **Tipps:**

Bitte streichen Sie das Feld in erster Linie mit der linken Maustaste, um die aktive Zeitspanne für Zeitplan Aufnahme zu wählen. Wenn die Zeitspanne gewählt wird, zeigt das Feld rot. Um das Feld zu löschen, klicken Sie auf "Reset".

#### **Tipps:**

Sie können die zeitgesteuerte Aufzeichnung entsprechend Ihren spezifischen Anforderungen einrichten. Wenn Sie möchten, dass der NVR 24 Stunden lang ununterbrochen aufnimmt, müssen Sie nur einen Zeitplan von 0:00 Uhr bis 24:00 Uhr einstellen.

1. Stecken Sie einen USB-Stick an den USB-Port des NVRs an.

2. Rechtsklick auf der Maustaste> Video-Backup> Wählen Sie Kanal, Aufnahmemodus und Suchzeit> Suchen> Wählen Sie die zu kopierenden Videos aus> Klicken Sie auf "Backup". Das Backup wird automatisch starten.

![](_page_14_Picture_64.jpeg)

#### **Tipps:**

Es unterstützt max. 32GB USB-Stick zur Videosicherung. Die Aufnahme wird jede Stunde gesichert.

 12. WLAN Reichweite erweitern  $((() \bullet))$ 

Die drahtlose Verbindung ist einfach und bequem, aber es ist keine universelle Anwendung. Aufgrund des WLAN-Charakters wird das WLAN-Signal beim Durchfahren einiger Hindernisse verringert. Einige Methoden können angewendet werden, um Hindernisse zu umgehen und den WLAN-Bereich zu erweitern.

#### **12.1 Die Antenne richtig platzieren**

Die Antennenabdeckung ist ähnlich wie ein Kreis und der NVR liegt in der Mitte des Kreises. Das Signal wird viel stärker, wenn die Kameraantennen den NVR umkreisen, aber wesentlich schwächer, wenn das Ende der Kameraantennen an die NVR's Antenne richten. Um bessere Videoqualität zu gewährleisten, sollen die Antennen der Kameras möglichst parallel oder tangential zu der Antenne des NVRs bleiben, wie die Bilder unten zeigen:

![](_page_14_Figure_10.jpeg)

#### **12.2 Das Antenne Verlängerungskabel verlegen**

Wenn das WLAN-Signal nicht stark genug ist, um die Wände durchzugehen, entfernen Sie die originale Antenne bitte und ersetzen Sie es mit einem Antenne Verlängerungskabel(mitgeliefert), indem Sie ein Loch in der Wand bohren und das Verlängerungskabel durchgeht. Es wird benutzt, um das WLAN-Signal zu verstärken.

![](_page_15_Figure_2.jpeg)

![](_page_15_Picture_3.jpeg)

Die Repeater-Funktion kann das WLAN-Signal für das Wireless NVR System nicht verstärken, sondern die Funkreichweite verlängern.

Nur wenn die als Repeater eingestellten Kameras und die zu verstärkenden Kameras korrekt positioniert werden, wird die Funkreichweite verlängert.

Die Repeater-Funktion und das 3 Meter Antenne Verlängerungskabel sind zwei Methoden zur Erweiterung der Funkreichweite. Benutzer können eine Methode entsprechend der realen Situation wählen.

**Schritt 1: Gehen Sie auf die Repeater-Einstellung ein.**

Klicken Sie mit der rechten Maustaste> wählen Sie "Videoverwaltung"> klicken Sie auf "Repeater".

![](_page_15_Figure_9.jpeg)

#### **Schritt 2: Repeater einrichten**

Klicken Sie zuerst auf die Schaltfläche "  $\bigoplus$ " hinter der CH2, dann fügen Sie die CH3 hinzu, klicken Sie abschließend auf "Übernehmen", um die Einstellungen zu speichern (dauert ca. 1 Minute).

![](_page_15_Picture_107.jpeg)

![](_page_16_Picture_0.jpeg)

NVR IPCAM2 IPCAM3

Wie das Bild oben zeigt, wenn die IPCAM3 an einem Ort aufgestellt wird, der außerhalb der Funkreichweite des NVRs liegt, und die IPCAM2 im Zwischenbereich mit starkem WIFI-Signal ist, kann der Benutzer die IPCAM3 in die Nähe des NVRs bringen und an die Stromversorgung anschließen, den Repeater für IPCAM3 über die IPCAM2 einstellen, dann die IPCAM3 an der vorausgesetzten Stelle installieren.

#### **Schritt 3: Repeater löschen**

Bewegen Sie die Maus auf die CHx (x ist die Kanalnummer), die gelöscht werden soll, klicken Sie mit der linken Maustaste, um zu löschen, und klicken Sie dann auf "Übernehmen" und "OK".

#### **Tipps:**

1. Sie können den Repeater nur konfigurieren, wenn die Übertragungsdistanz erhöht werden muss.

2. Da die Funkreichweite des Wireless NVR Systems die meisten Situationen bedecken kann, wird es empfohlen, den Repeater nicht blind zu konfigurieren.

3.Die Repeater-Konfiguration kann das Signal der Kameras nicht verbessern, es ist nur, um die Entfernung durch den Relaisweg zu verlängern.

4.Nur wenn die Kameras vernünftig platziert sind, kann eine Entfernungserweiterung erreicht werden (der effektivste Weg besteht darin, die Kameras und den NVR in die selbe Linie zu bringen.)cameras and the NVR in the same line)

![](_page_16_Picture_12.jpeg)

#### **Wenn Sie das Passwort nicht ändern, soll es wie folgt sein:**

#### **Benutzername:** admin

**Passwort:** kein Passwort, keine Eingabe erforderlich

Wenn Sie das Passwort geändert haben, bitte machen Sie folgende Verfahren um das Passwort zurückzusetzen:

- 1. Geben Sie irgendein Passwort ein und klicken Sie auf "Okey".
- 2. Es zeigt "Benutzername oder Passwort ist falsch".

3. Klicken Sie auf die linke und rechte Maustaste abwechselnd mehrmals bis ein Fenster mit dem Hinweis "Standardbenutzer wiederherstellen. Möchten Sie fortsetzen" zeigt (Bitte nicht gleichzeitig auf die linke und rechte Maustaste klicken).

4. Klicken Sie auf "Ja" und das Passwort wird zurückgesetzt. Sie können jetzt auf NVRs Menü - System Admin - Benutzer, um das Passwort zu ändern.

![](_page_17_Picture_0.jpeg)

#### **Q: Wie kann ich das NVR-System upgraden?**

**A: Bitte machen Sie die folgenden Schritte, um das NVR-System zu aktualisieren.**

Methode 1: Offline-Upgrade

- 1. Wenden Sie sich an den technischen Support: service@zositech.com, um die Upgrade-Datei zu erhalten.
- 2. Kopieren Sie die Upgrade-Datei \*\*\*\*\*.rom auf Ihren USB-Stick. Bitte ändern Sie den Name der Upgrade-Datei nicht.
- 3. Klicken Sie mit der rechten Maustaste> Menü> System Admin> System Upgrade> USB-Speicher> Klicken Sie auf Start.

![](_page_17_Picture_51.jpeg)

Methode 2: Online-Upgrade

1.Der NVR muss mit dem Internet verbunden sein (Informationen zum Verbinden des NVRs mit dem Internet finden Sie in Abschnitt 2 in diesem Handbuch).

2. Klicken Sie mit der rechten Maustaste> Menü> System Admin> System Upgrade> Aktivieren Sie die Option "Upgrade nach Abschluss des Downloads"> klicken Sie auf Start.

![](_page_18_Picture_0.jpeg)

#### **Hinweis:**

1. Schalten Sie den NVR während des Aktualisierungsprozesses nicht aus, da andernfalls das Upgrade fehlschlägt.

2. Während des Aktualisierungsprozesses, wenn das Upgrade wegen der fehlerhaften Operation fehlgeschlagen ist, starten Sie die Notfallwiederherstellungsmethode, um das System wiederherzustellen. Führen Sie die folgenden Schritte aus, um das System wiederherzustellen: Überprüfen Sie die Upgrade-Datei und kopieren Sie sie ins Wurzelverzeichnis Ihres USB-Sticks. Stecken Sie den USB-Stick in den NVR und schalten Sie den NVR ein. Sie werden den Ton "Dee" hören und warten Sie ungefähr drei Minuten, danach wird das System wiederhergestellt und es startet automatisch neu.

![](_page_18_Picture_4.jpeg)

#### **Q: Ich kann vom NVR-System keine Anzeige auf dem TV bekommen?**

A: Das wird durch das Problem der Auflösungskompatibilität verursacht.

Die Standardausgabeauflösung des NVRs ist 1280\*1024, die mit einigen Monitoren möglicherweise nicht kompatibel ist. Hier ist, wie man es löst:

1. Schließen Sie den NVR über VGA an einen anderen Monitor an. (oder Sie können auch einen anderen Monitor über HDMI ausprobieren, um zu sehen, ob Sie ins Menü gehen können)

2. Wenn Sie das Menü sehen können, klicken Sie mit der rechten Maustaste> Menü> Allgemein> Bildschirm> VGA-Auflösung; Ändern Sie die Auflösung auf 1080p@60 (Oder auf eine Auflösung, die Ihr TV unterstützt)> Klicken Sie auf Übernehmen, um es zu speichern.

3.Verbinden Sie den NVR über HDMI mit dem TV erneut. Sie sollten jetzt einen funktionierenden Monitor haben.

![](_page_18_Picture_11.jpeg)

# FAQ 3

#### **Q: Einige Kameras haben kein Video, oder das Video ist ab und zu ausgefallen?**

A1: Die Kameras wurden nicht mit dem NVR gekoppelt. Bitte siehe Abschnitt 6 in diesem Handbuch, um die Kamera durch Kodierung hinzuzufügen.

A2: Das WLAN-Signal ist unzureichend wegen Hindernisse oder Signalstörungen. Es gibt 2 Methoden, um das WLAN-Signal zu verbessern.

- 1. Erweitern Sie die Funkreichweite, bitte siehe Abschnitt 12 in diesem Handbuch.
- 2. Stellen Sie den Repeater ein, bitte siehe Abschnitt 13 in diesem Handbuch.

![](_page_18_Picture_18.jpeg)

#### **Q: Warum funktionieren einige Tasten in der App nicht?**

A: Die App wird nicht nur für das von Ihnen erworbene Modell entwickelt, sondern muss alle Funktionen abdecken, die Ihr Modell möglicherweise nicht hat. Dies bedeutet auch, dass Sie möglicherweise in Zukunft neue Add-On-Geräte zum System hinzufügen können.

![](_page_19_Picture_0.jpeg)

# **www.zositech.com service@zositech.com WhatsApp: +8613527258059**

Alle Rechte vorbehalten. Ohne schriftliche Zustimmung von ZOSI darf dieses Handbuch nicht, auch nicht auszugsweise, in irgendeiner Form reproduziert oder unter Verwendung elektronischer, mechanischer oder chemischer Verfahren vervielfältigt oder verarbeitet werden.

ZOSI übernimmt keine Verantwortung für Folgen, die sich aus der Nutzung ergeben. Die hierin enthaltenen Informationen können ohne vorherige Ankündigung geändert werden. Überarbeitungen oder neue Ausgaben dieser Publikation können herausgegeben werden, um solche Änderungen zu berücksichtigen.

![](_page_19_Picture_4.jpeg)

![](_page_19_Picture_5.jpeg)

![](_page_19_Picture_6.jpeg)

![](_page_19_Picture_7.jpeg)